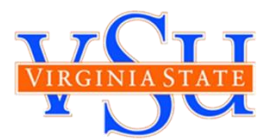

**Below are the instructions to review your final grades for the Spring semester and directions on how to complete the Pass/Fail Grade Selection Form for your course(s).**

# **HOW DO I CHECK MY FINAL GRADES?**

**To check your final grades you will need to:**

**Step 1:** Log on to Banner Self-Services for Students by accessing: [https://ssb](https://ssb-prod.ec.vsu.edu/BNPROD/twbkwbis.P_GenMenu?name=homepage)[prod.ec.vsu.edu/BNPROD/twbkwbis.P\\_GenMenu?name=homepage](https://ssb-prod.ec.vsu.edu/BNPROD/twbkwbis.P_GenMenu?name=homepage)

- **a.** Select Banner Self Services
- **b.** Enter User ID and Pin
- **Step 2:** Select **"Student, Housing, and Financial Aid"**
- **Step 3:** Select **"Student Records"** Under the Student Records link you will find many different options. You can access your final grades for the semester.
- **Step 4:** To check your final grades, click on the **Final grades** link.
	- **a. Select the term** that you would like to view **"Spring 2020"**
	- **b.** Click on **Submit**

Please note your current term GPA and your Cumulative GPA will not be updated until after final processing.

**If you would like to calculate your GPA please use the GPA CALCULATOR under RESOURCES on the Emergency Grading Option page at:** [http://www.vsu.edu/about/leadership/vp-for-academic](http://www.vsu.edu/about/leadership/vp-for-academic-affairs/option/index.php)[affairs/option/index.php](http://www.vsu.edu/about/leadership/vp-for-academic-affairs/option/index.php)

# **HOW DO I SELECT THE PASS/FAIL GRADE OPTION?**

## **BEFORE COMPLETING THE PASS/FAIL GRADE SELECTION FORM**

- 1. Review your Final Grade in Banner Self-Service for Students
- 2. Consult with your Academic Advisor This action is final and it is important to speak with an academic advisor first.

3.

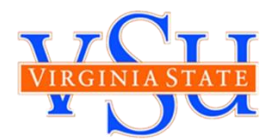

#### **ACCESSING THE PASS/FAIL GRADE SELECTION FORM**

#### **You can access the form via your Blackboard Course:**

- **1.** Log into Blackboard (https://blackboard.vsu.edu/)
- **2.** Go to **My Courses**
- **3.** Select the course you want to opt-in for a pass/fail grade
- **4.** Click the "Take Survey" button at the top right corner of the screen

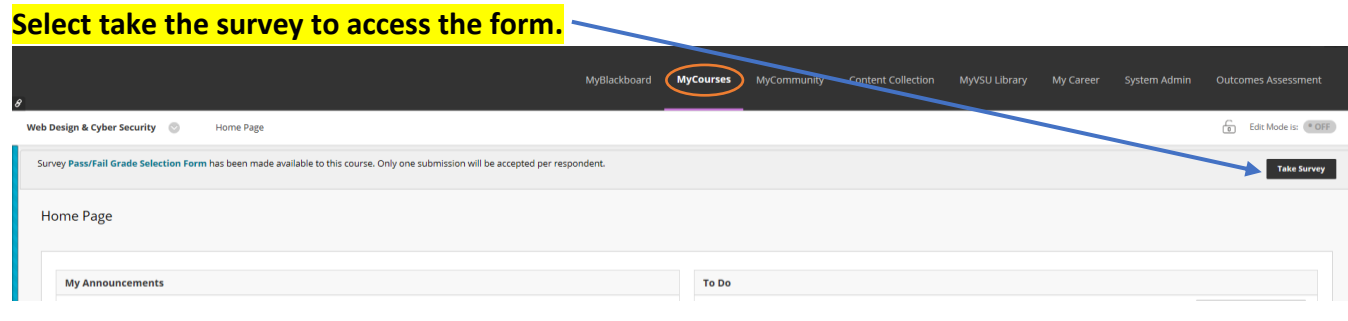

#### **Completing the Pass/Fail Grade Selection Form:**

**Once you have accessed the form, you must complete three (3) steps:** 

**Step 1:** Read the Acknowledgement Statement and acknowledge that you have read and understand the statement by selecting **NEXT PAGE**

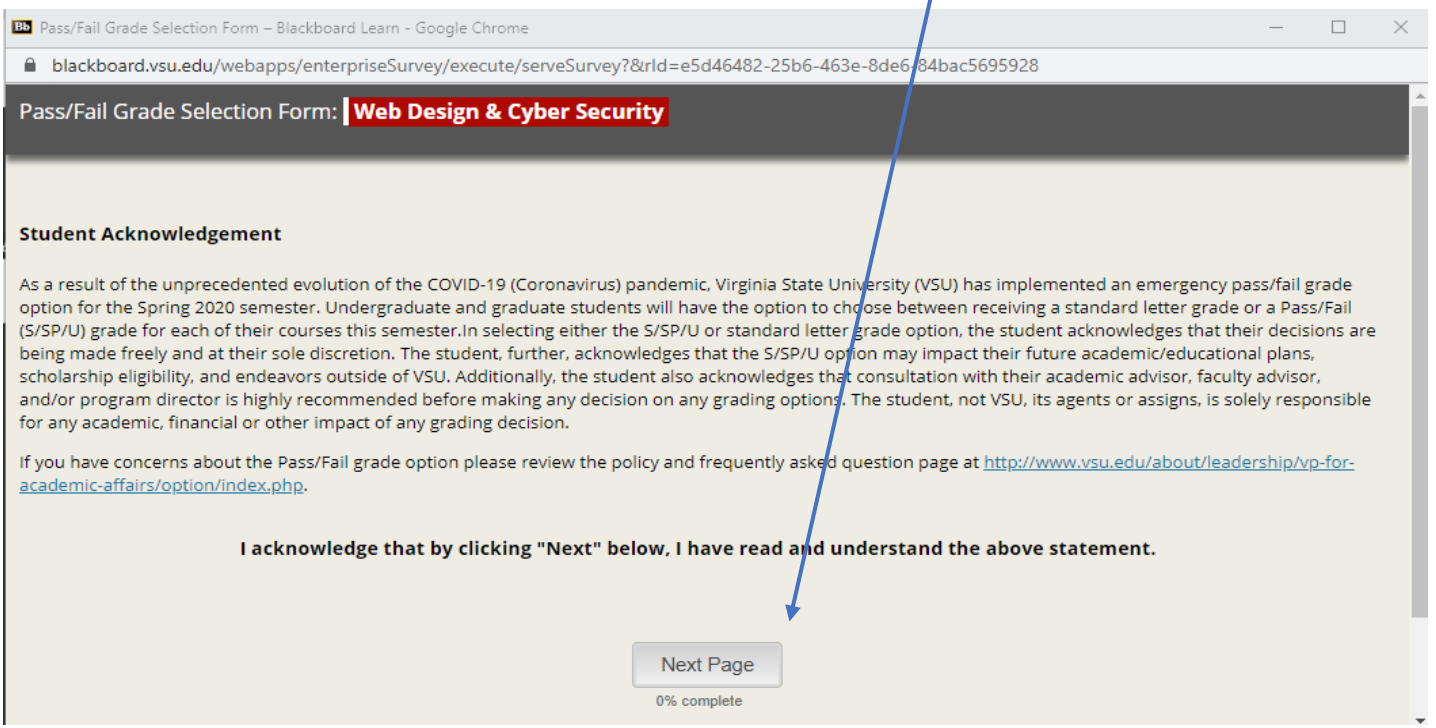

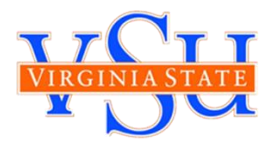

**Step 2:** Select the grade you would like for the class noted.

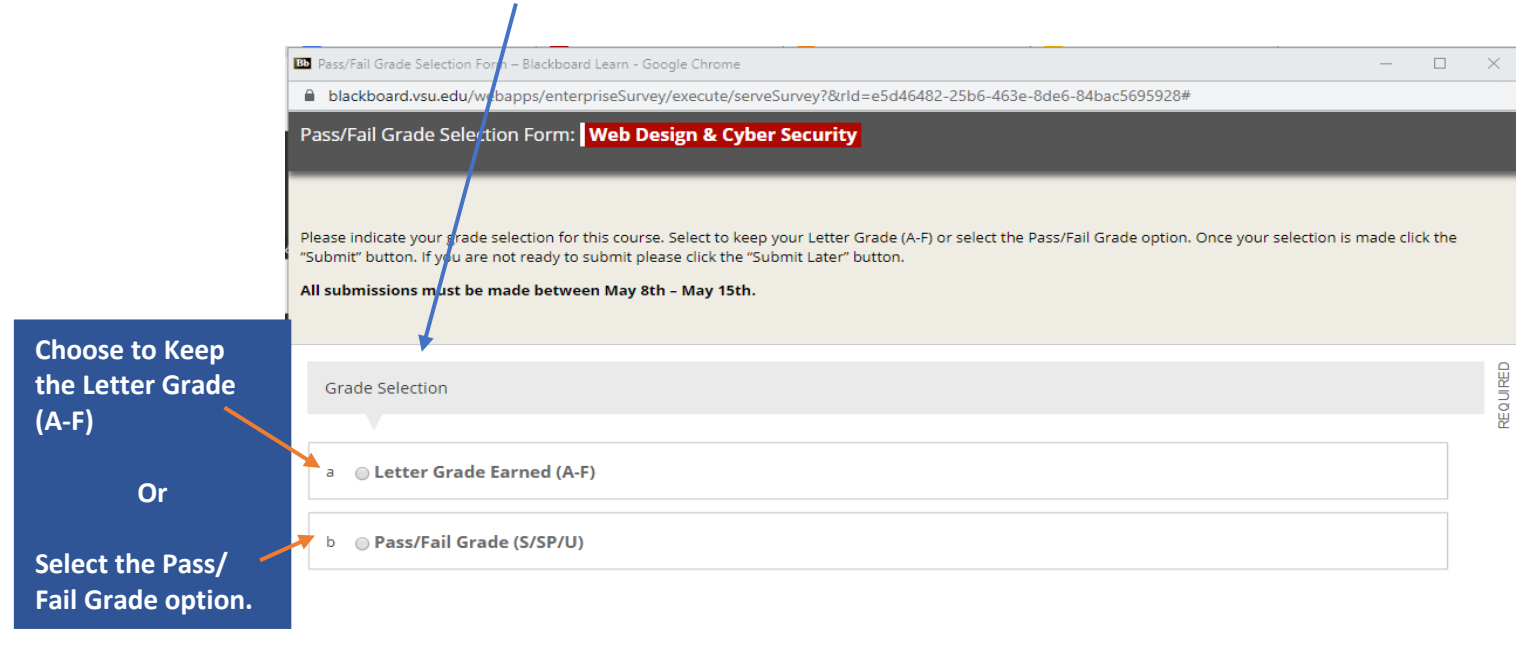

**Step 3:** Once your selection is made, click the "**Submit**" button. The next screen will confirm your submission was made.

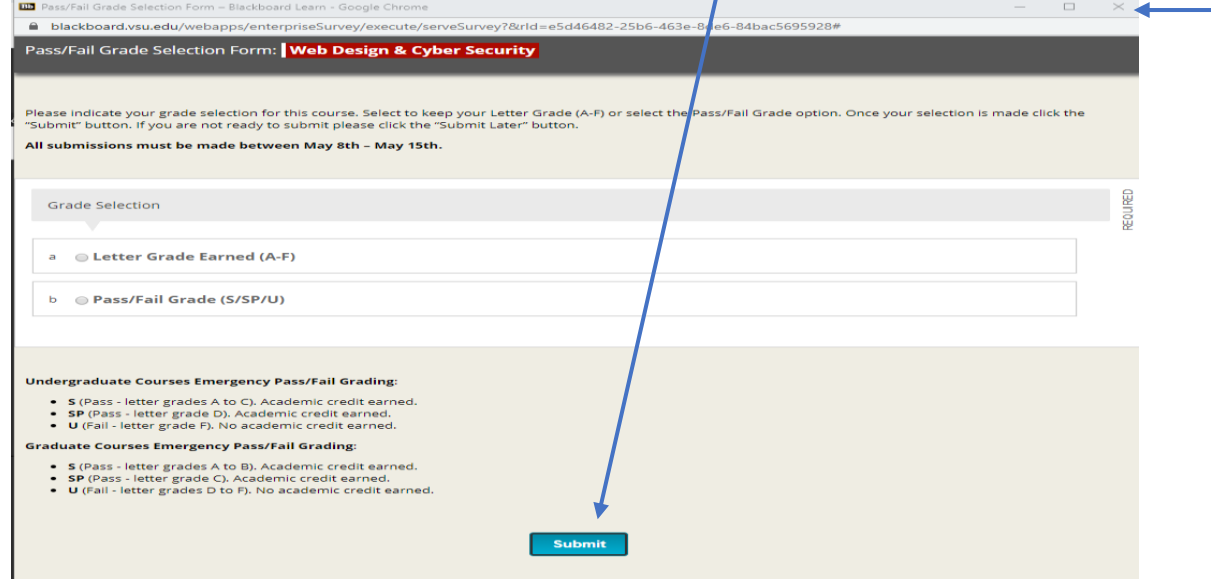

If you click the "**Submit**" button, this decision is final and you will not be able to make additional changes.

If you are not ready to submit **DO NOT CLICK SUBMIT**, please CLICK the "**X**" icon in the top right corner of the screen to exit the form and return at a later time to complete it.

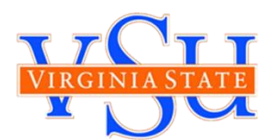

## **Completing the Pass/Fail Grade Selection Form on Mobile Device**

### **From the App:**

- 1. Click the Menu bar at the top left (the 3 horizontal lines)
- 2. Select "Courses"
- 3. Select your course

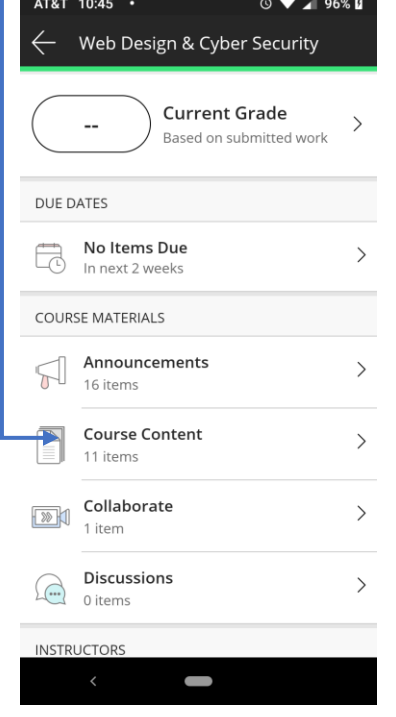

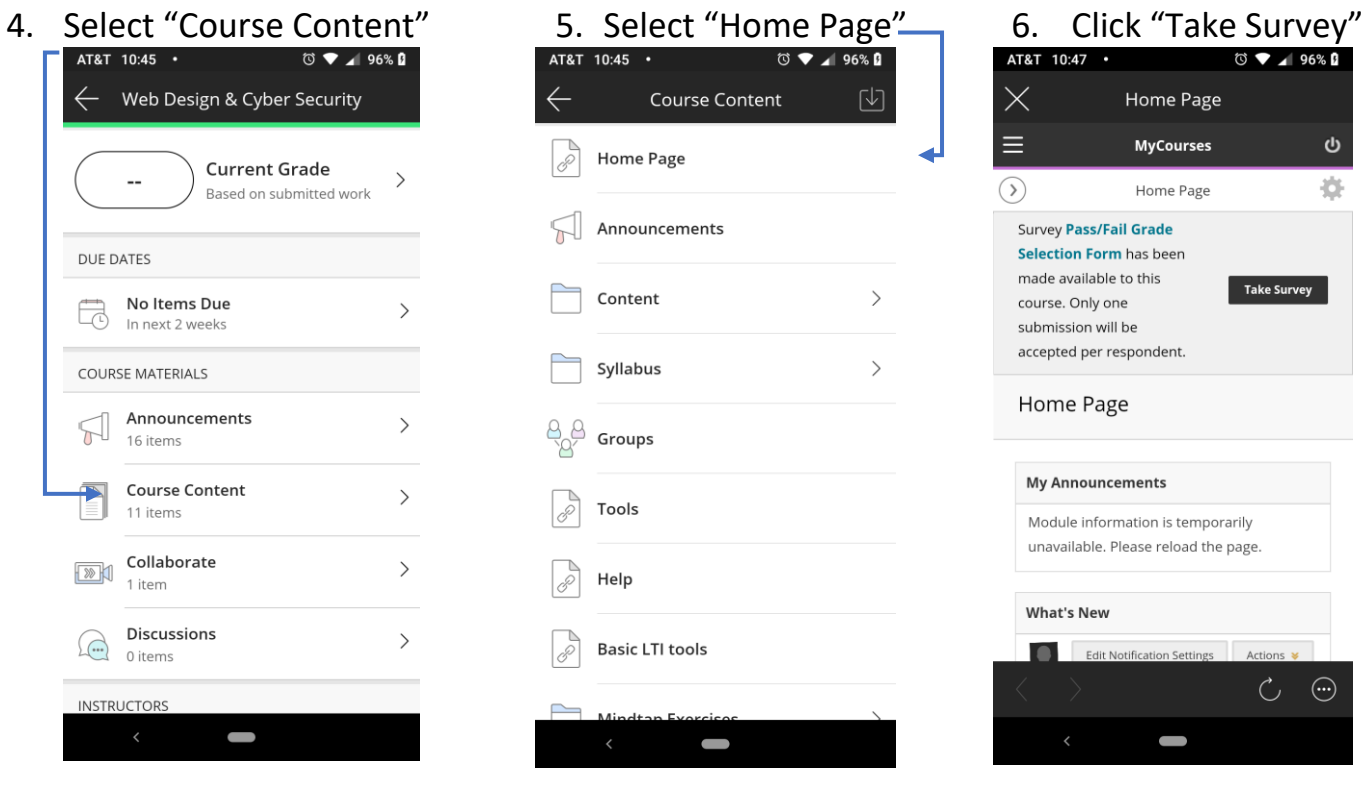

![](_page_3_Picture_10.jpeg)